## **Создание приказа Об увольнении от работы в связи с призывом на военную службу**

Создание приказа **Об увольнении от работы в связи с призывом на военную службу** производится в подсистеме **Управление персоналом/Учет кадров** в группе модулей **Картотека** в модуле **Приказы**.

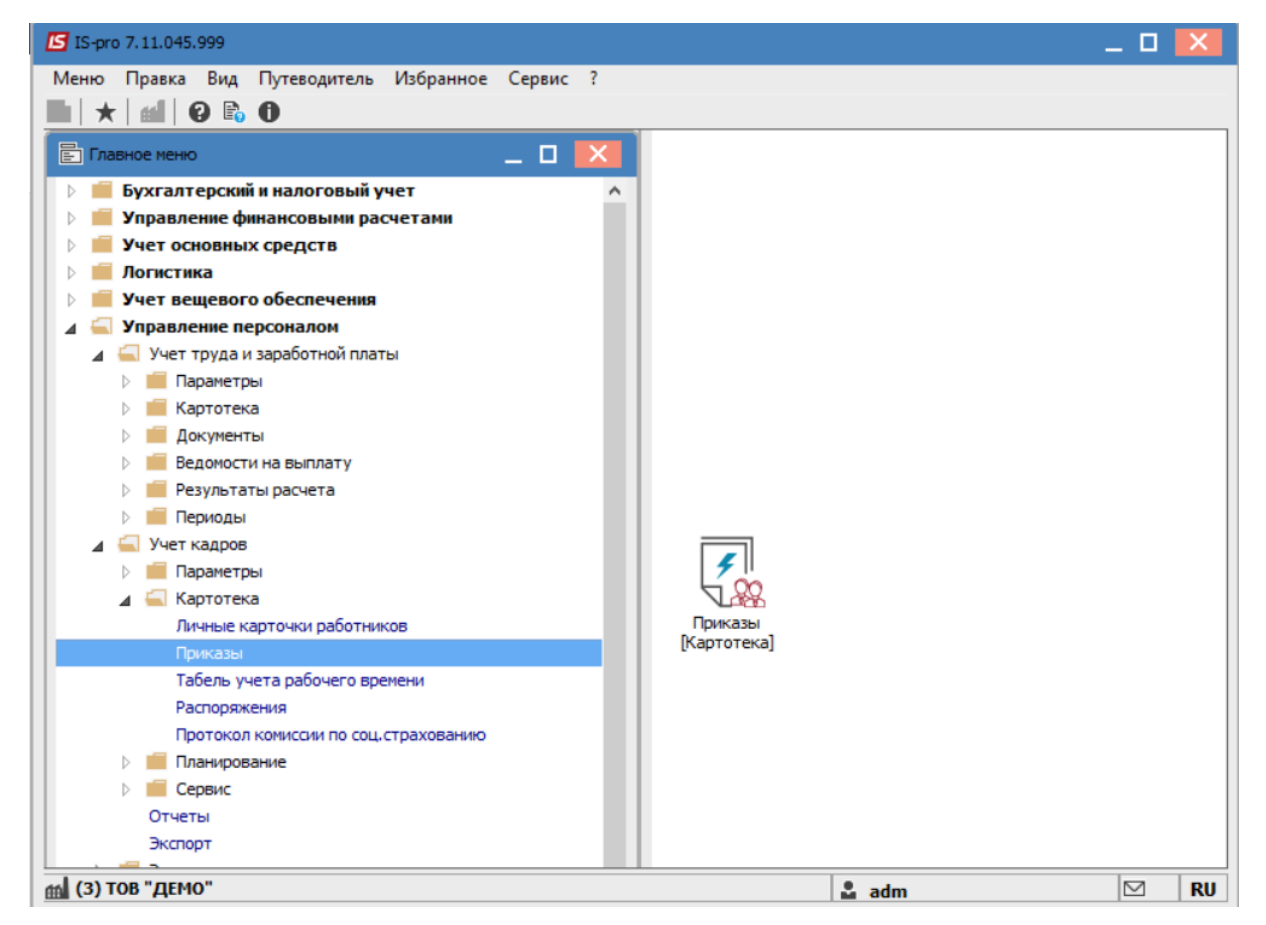

Для создания приказа необходимо сделать следующее в окне **Реестр приказов**:

- в поле **Период** выбрать **текущий месяц** или весь год.
- в поле **Статус** выбрать конкретный статус или **Все**.
- в поле **Журнал** выбрать нужный журнал. Если журналы в системе не созданы, все документы создаются в журнале **Документы без журнала.**

**ВНИМАНИЕ!** Вид журнала **Все журналы** используются только для просмотра. Создавать приказы в журнале невозможно.

С левой стороны окна реестра приказов выбрать вид приказа. В нашем случае это группа **Общие**.

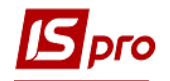

Курсор установить в табличной части окна. По пункту меню **Реестр/Создать** или по клавише **Insert** создать приказ.

В открывшемся окне **Выбор вида приказа** выбрать необходимый вид приказа –**Об увольнении от работы в связи с призывом на военную службу** и нажать кнопку **ОК**.

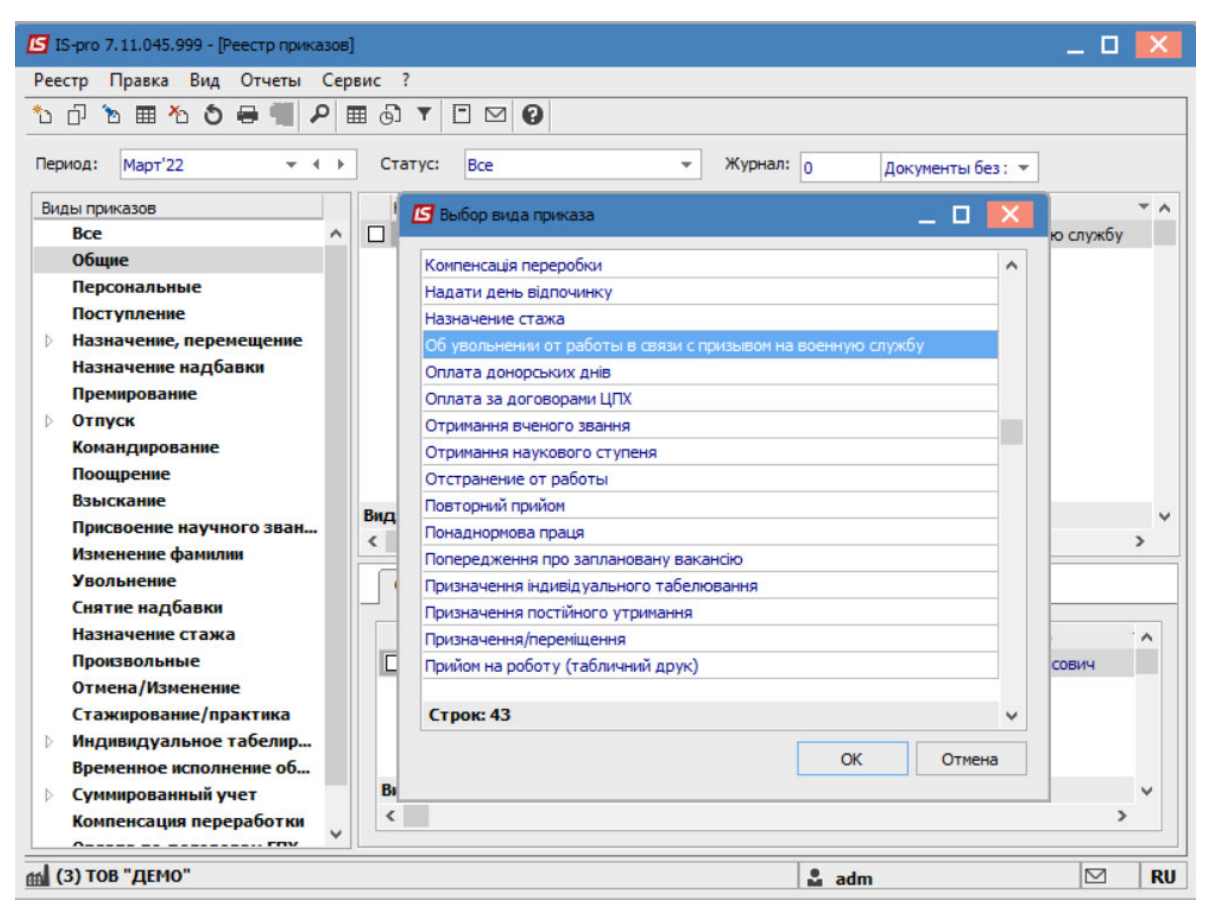

Открывается окно **Создание приказа**. Заполнить необходимые реквизиты:

- **Номер проекта.**
- **Дата регистрации**.
- **Дата ввода в действие**.

Из справочника по клавише **F3** выбрать соответствующего подписчика в полях (при отсутствии настройки данные поля могут оставаться пустыми):

- **Утвержден**
- **Внес проект**
- **Согласован.**

При необходимости, для корректного отображения печатных форм, указать **Заголовок приказа**.

По клавише **F3** из предложенного списка выбрать:

- **Преамбула.**
- **Основание.**

При необходимости, по кнопке **Изменить**, прописать данные вручную. Нажать кнопку **ОК**.

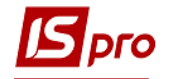

**ВНИМАНИЕ!** Подписи, использованные в приказе, настраиваются в штатном расписании для соответствующей штатной позиции, например руководителя и главного бухгалтера.

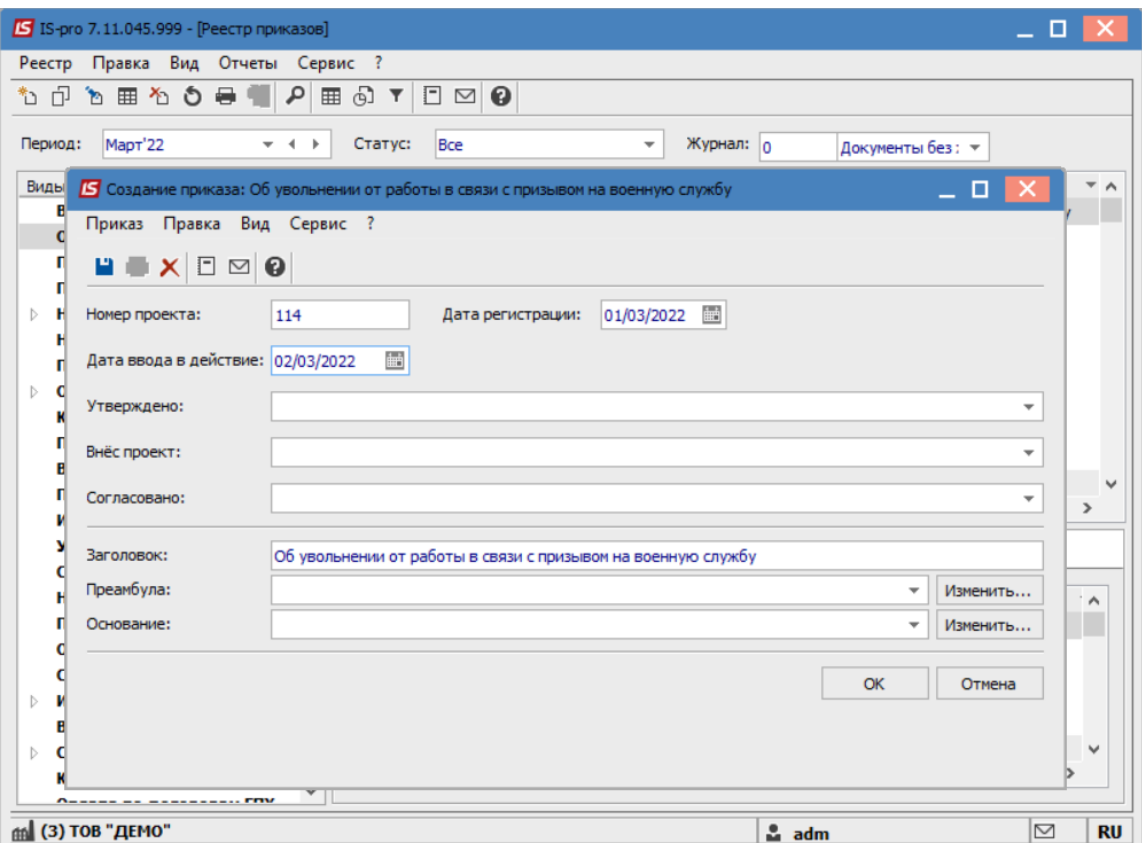

Далее производится создание операции.

В реестре приказов курсор установить на проект созданного приказа. Создается операция по пункту меню **Реестр/Создать операцию** или по комбинации клавиш **Shift+Insert**.

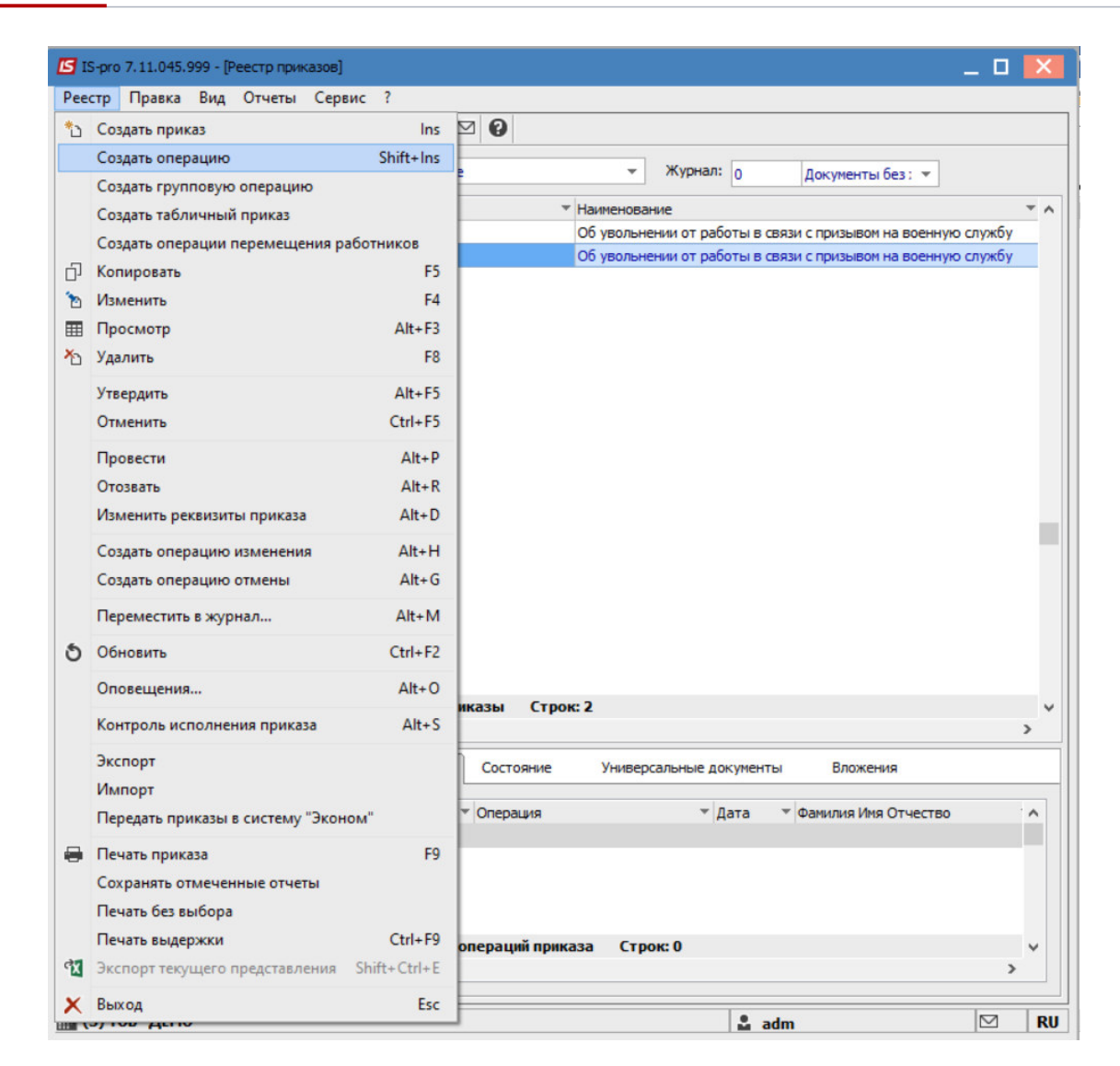

В открывшемся окне **Выбор типовой операции** выбрать соответствующую приказу операцию в нашем случае создание приказа **Об увольнении от работы в связи с призывом на военную службу** и нажать кнопку **ОК.** Открывается окно создания операции.

В одном из трех полей по удобному для вас варианту выбрать работника:

- По **Фамилии Имени Отчеству** (по клавише **F3** вызывается справочник. Из справочника **Выбор работника** выполнить выбор работника и для сохранения нажать кнопку **ОК**).
- По **Номеру карточки.**
- По **Табельному №.**

**ВНИМАНИЕ!** Выбирается один реквизит, а два других заполняются автоматически

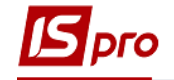

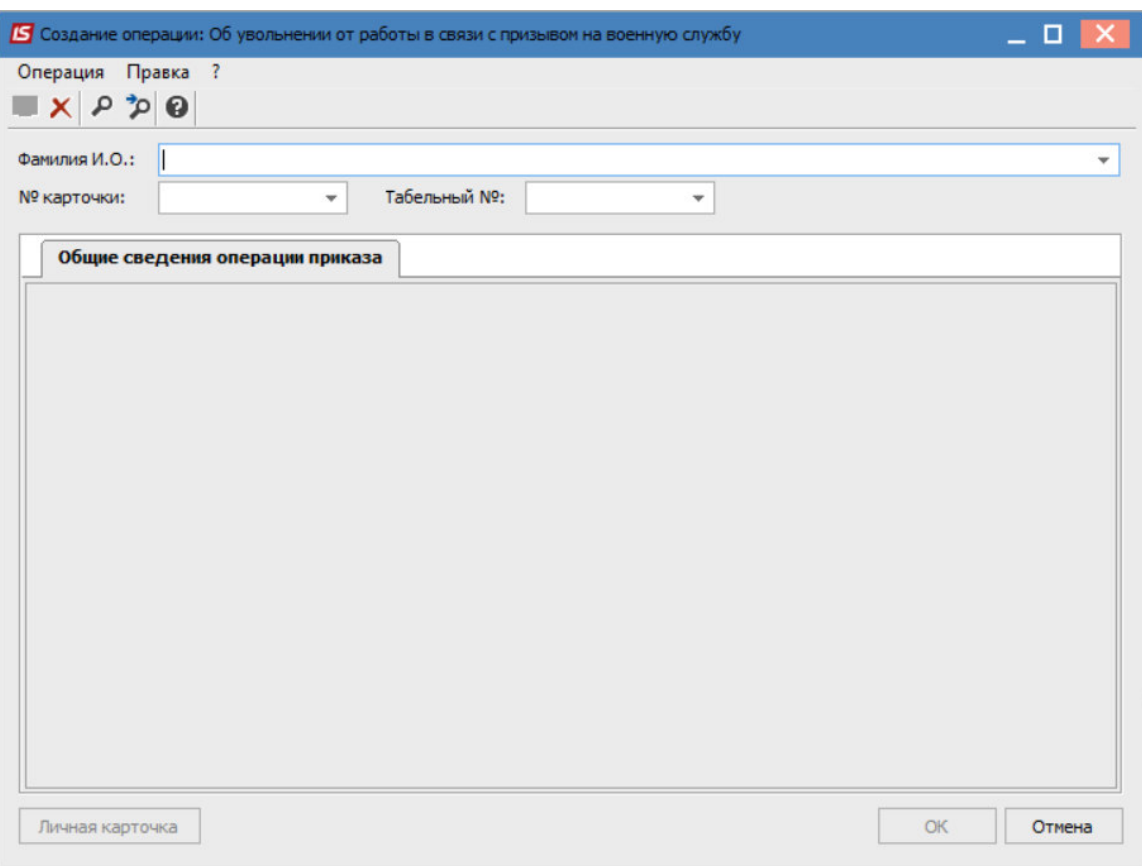

Группа **Текущие данные работника** заполняется автоматически.

Заполняется группа **Данные операции**. Для сохранения операции нажать кнопку **ОК**. Приказ сформирован и находится в статусе проекта.

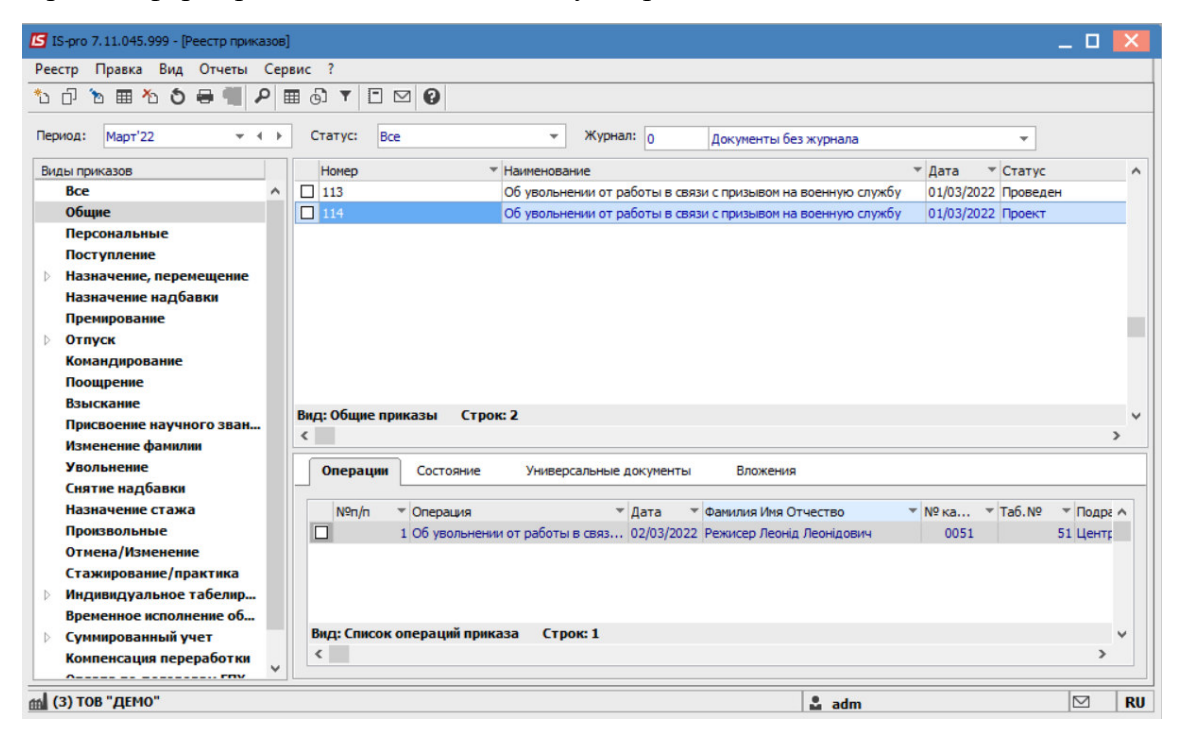

В реестре приказов курсор установить на проект созданного приказа.

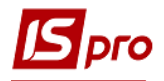

Для дальнейшей работы по пункту меню **Реестр/Утвердить** или комбинации клавиш **Alt+F5** производится утверждение приказа.

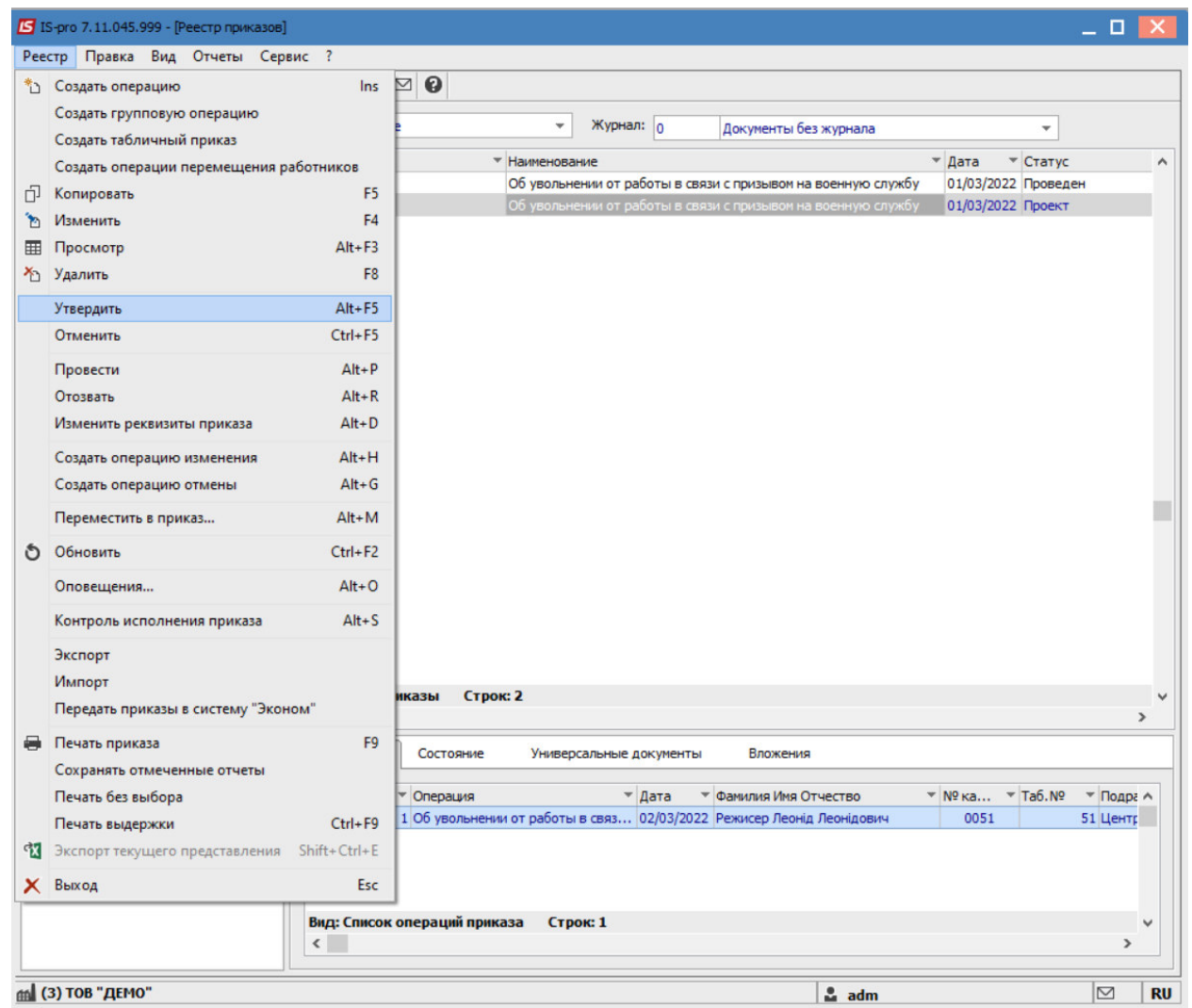

В открывшемся окне **Присвоение номера приказа** происходит указание номера и даты приказа и для сохранения нажать кнопку **ОК**.

**ВНИМАНИЕ!** В зависимости от настройки статус приказа может измениться с Проекта сразу на **Проведен** по пункту меню **Реестр/Провести**.

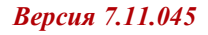

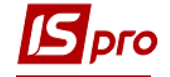

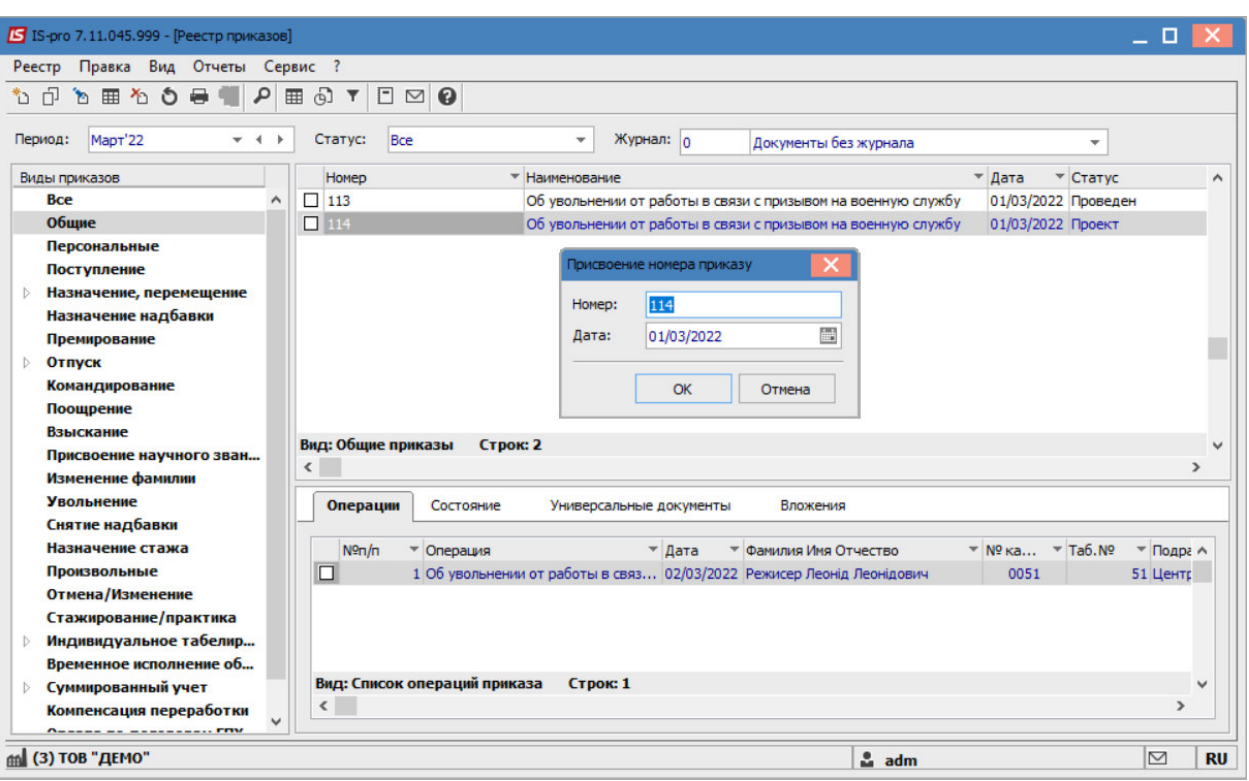

В реестре приказов статус приказа меняется на **Проведен**.

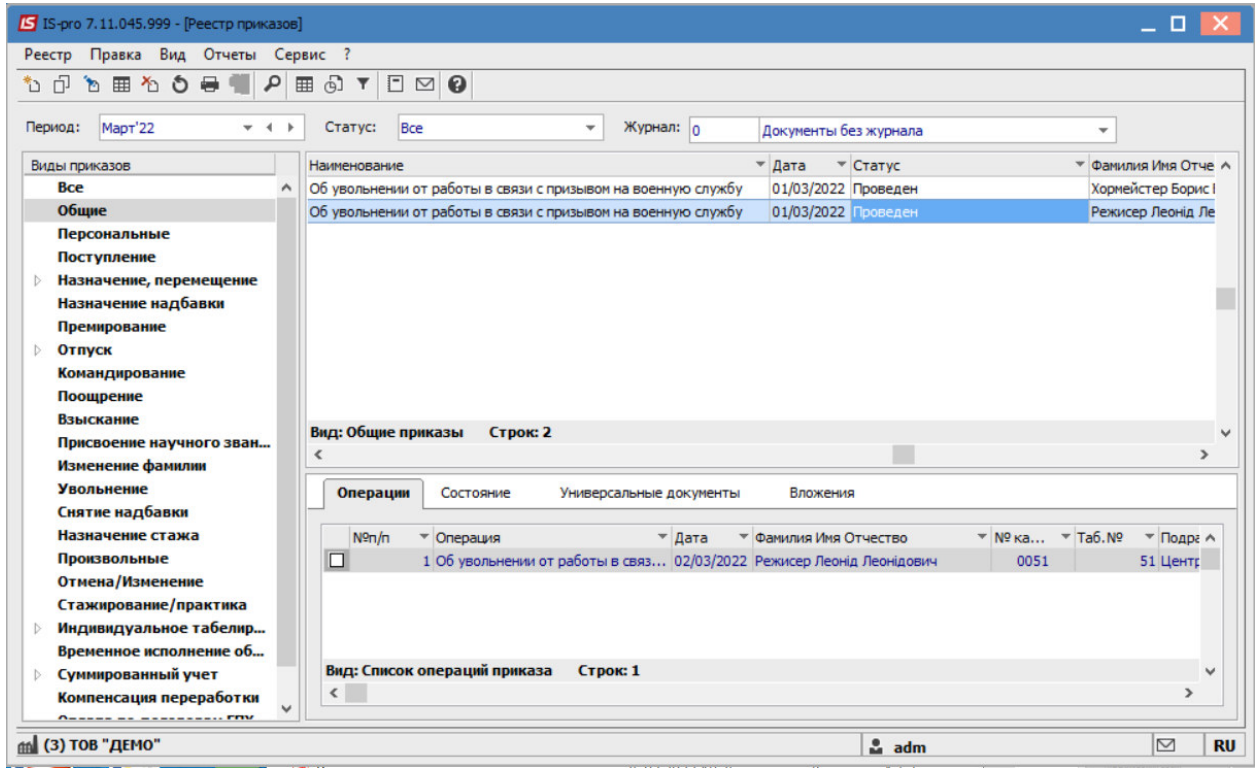